## **KinderConnect – Buscar Niño**

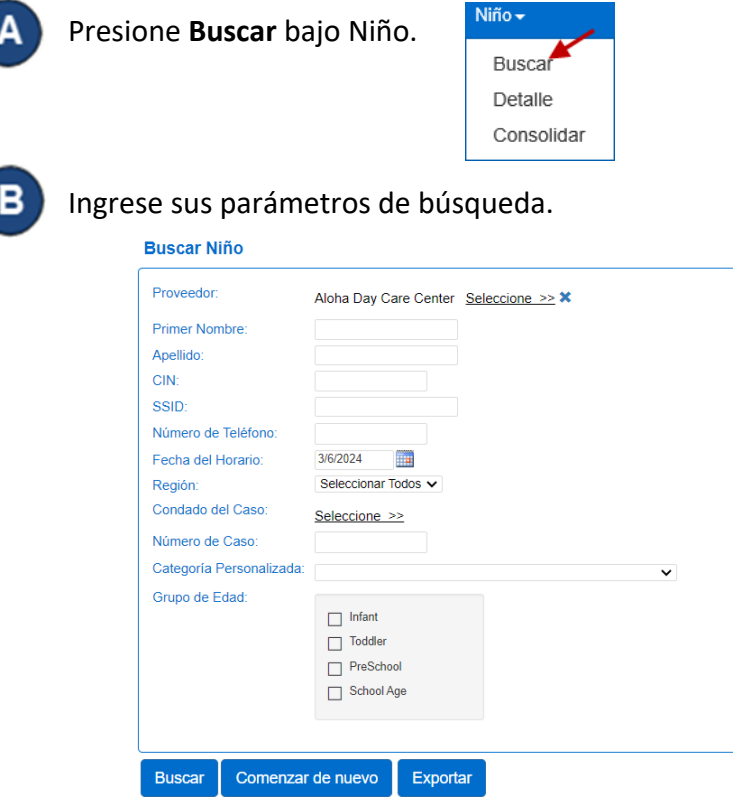

El campo *Fecha de Horario* limitará los resultados de su búsqueda a niños con una autorización activa en el día seleccionado. Para ver todos los niños, elimine la fecha de este campo.

Presione **Buscar**.

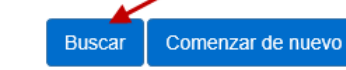

Los Resultados de la Búsqueda mostrarán a los niños que llenaron los requisitos de sus parámetros de búsqueda.

Resultados de la Búsqueda

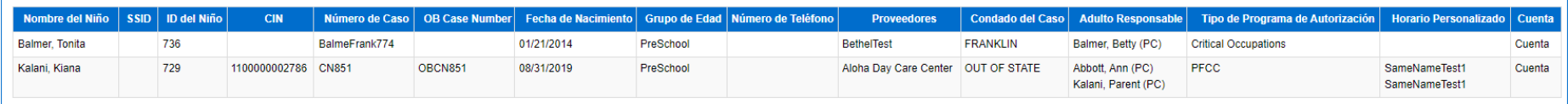

Para más información, visit[e www.ohiocctap.info,](http://www.ohiocctap.info/) envíenos un mensaje **a** supportOH@kindersystems.com o llámenos al 1-833-866-1708.

El *Nombre del Niño* y el nombre del *Horario Personalizado* son enlaces a las pִáginas de detalle correspondientes. Haga clic en el nombre de un niño bajo la columna *Nombre del Niño* para navegar a la página Detalle del Niño correspondiente. Haga clic en el nombre de un horario bajo *Horario Personalizado* para navegar a la página Detalle del Horario Personalizado correspondiente.

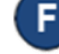

E.

Presione **Comenzar de Nuevo** para eliminar los parámetros de búsqueda previamente ingresados.

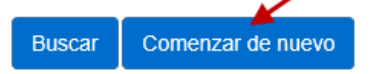